## **Okta Quick Start Guide**

 Blackboard, eCampus, and many other campus applications in the coming months. This guide is designed to step you through the initial setup of the Okta application on your devices for secure access and single sign-on (SSO) functionality. Okta will replace your current multifactor authentication (MFA) application and will be used for access to Office365 including email, Banner,

Click the link <https://login.gwinnetttech.edu/> to access the Okta landing page. Your email address and password will grant you access to begin the installation process.

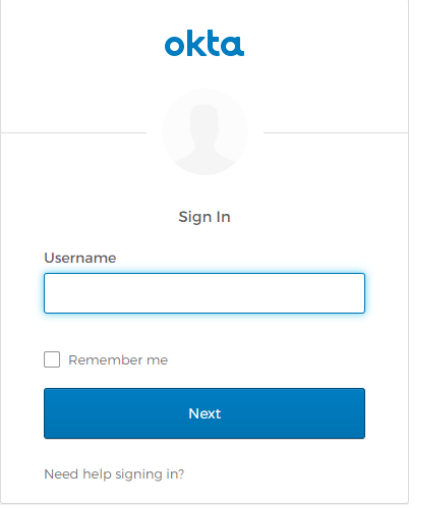

Enter your email address and click the Next button.

Enter your password and click the Sign In button.

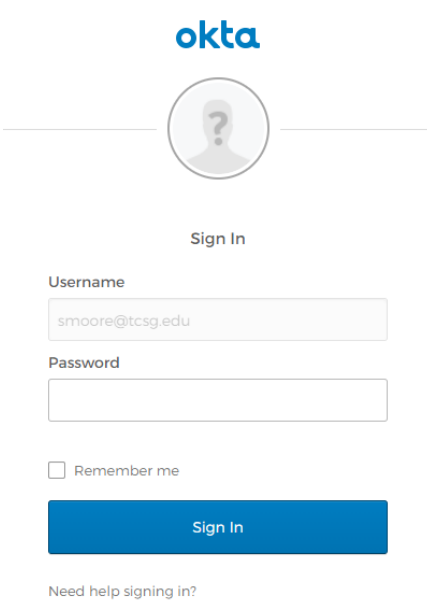

On the set up multifactor authentication page, select Okta Verify and click the Setup button.

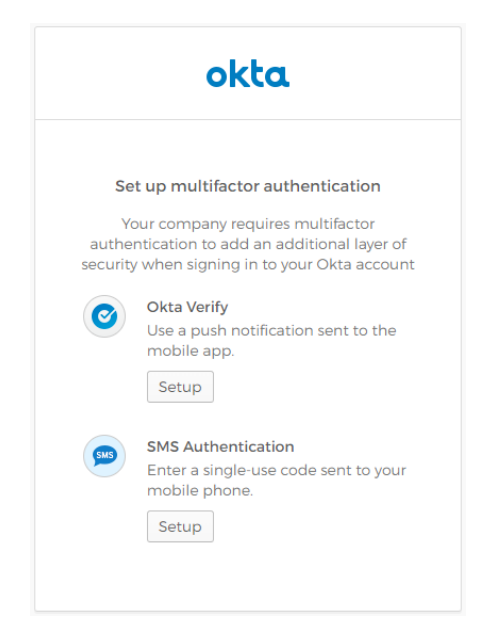

Next you will go through the installation steps for your type of phone. Choose either iPhone or Android to begin the process.

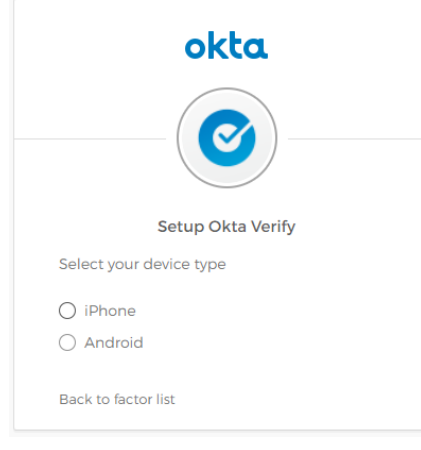

The software will be prompted to download and install the app to your phone.

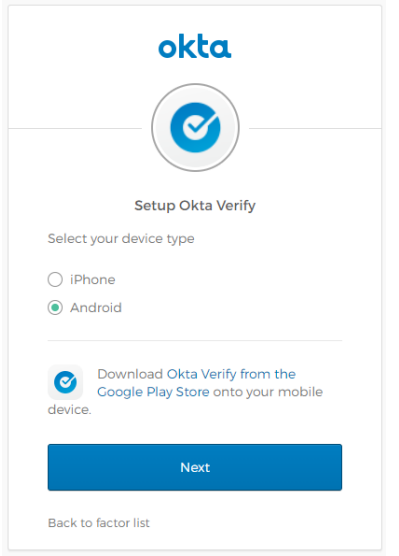

When the installation has finished, follow the steps provided to add your account.

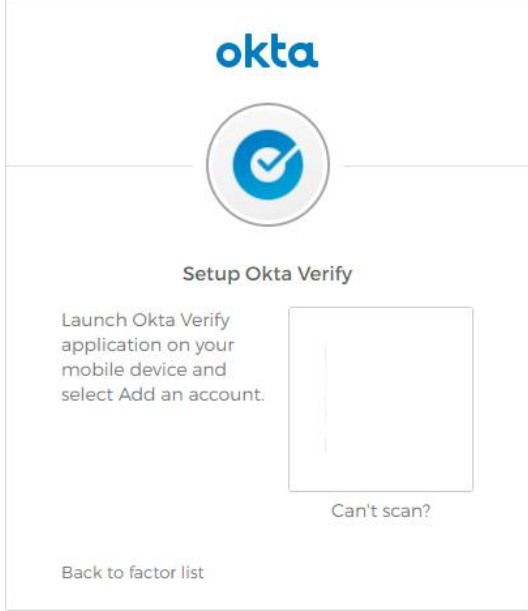

If you are unable to scan the QR code, send the activation link via SMS.

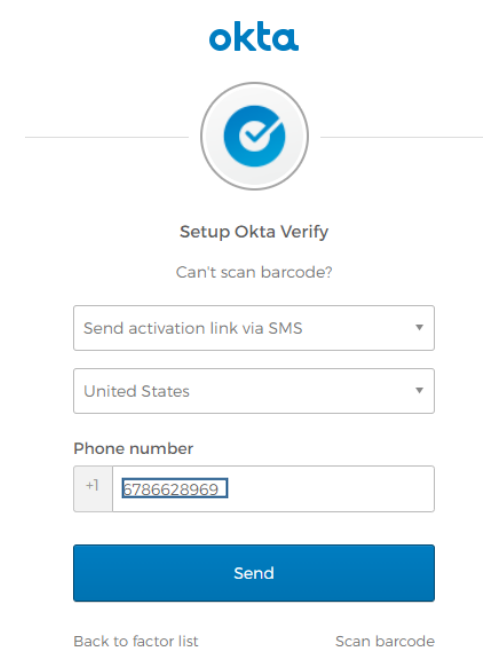

Click the Finish button to complete the installation and setup process.

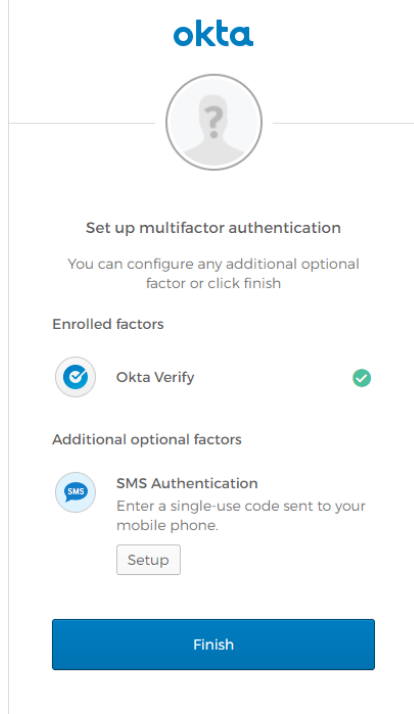

When complete, you will be taken to the Okta landing page.

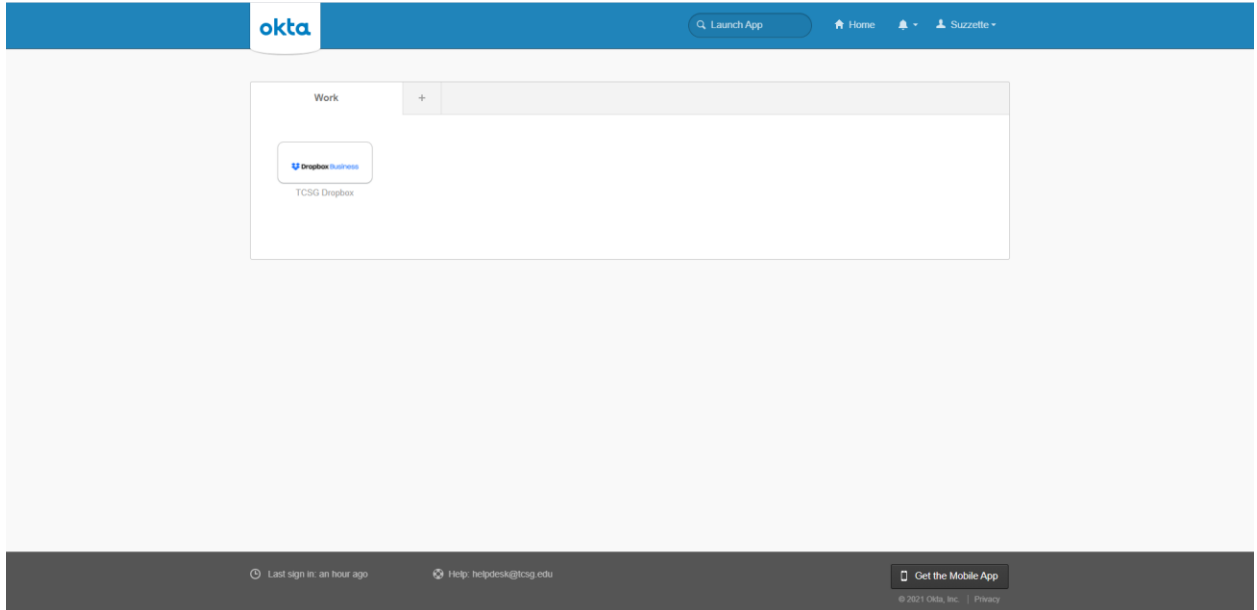

## **Other Okta Features:**

Change your password: Click the settings button underneath your name at the top of the page.

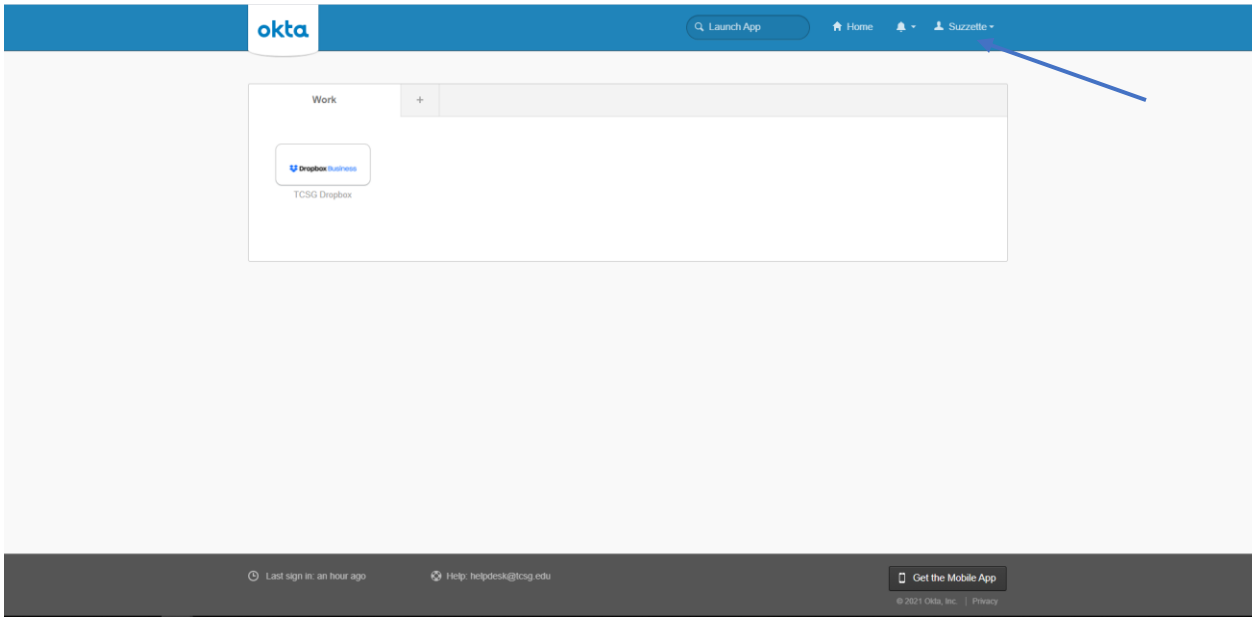

Enter your password information in the form, and click Change Password.

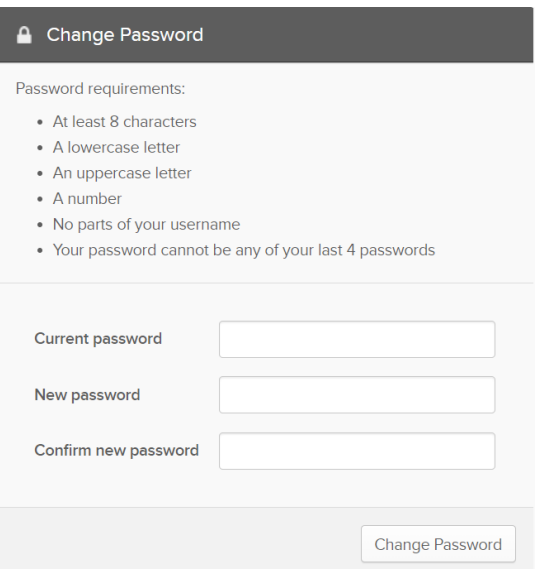

If you've forgotten your password, reset it by answering your forgotten password question. You can see or change your password on the settings page.

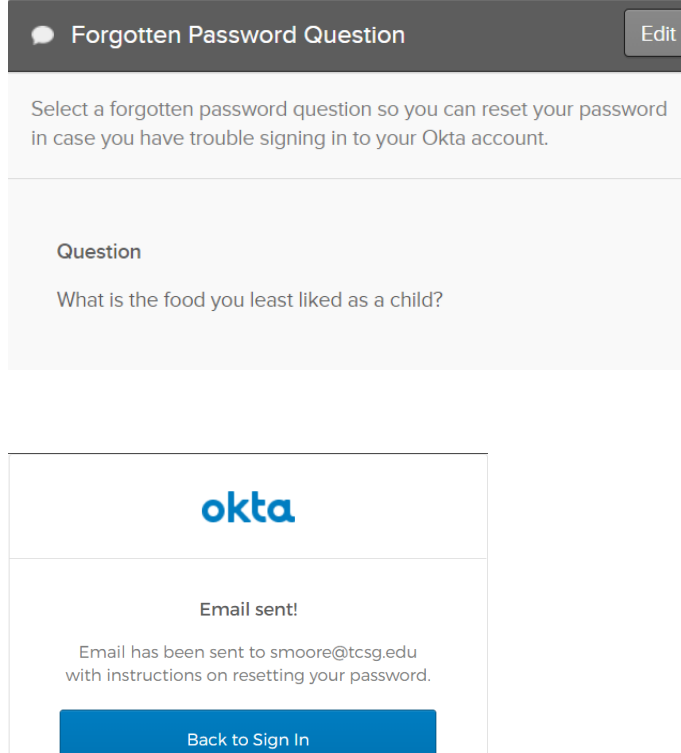

You also have the option to recover your password via text message.

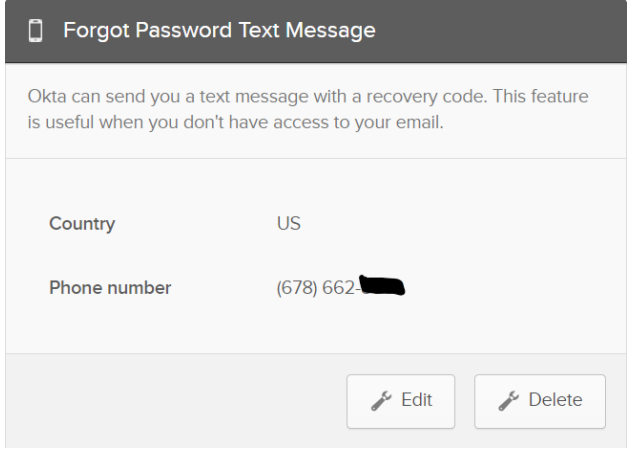